## **Printing Batch reports**

There are two ways to print off batch reports, the first way is "per batch" and will show the donations in the order that they were entered in. The second way will show the report "per fund" and will organize the donations alphabetically.

## **A) Per Batch Report-**

1) First, log into **ParishSOFT** and you will be at your typical home screen:

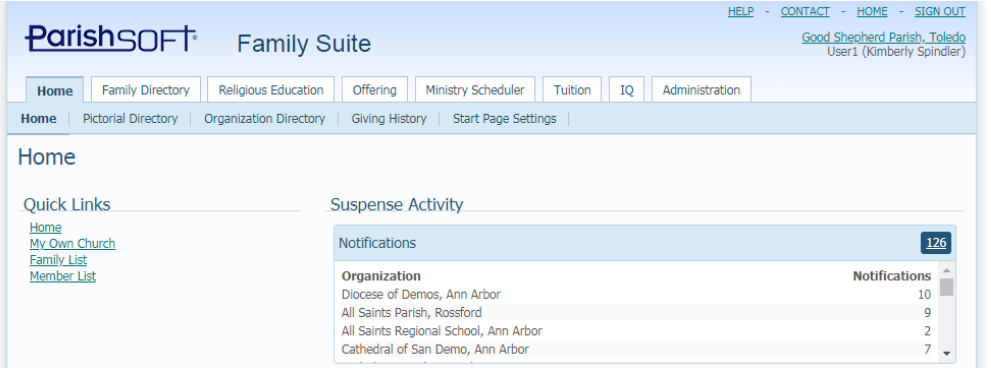

2) Next, click on **Offering** and then on **Batches** in the upper tabs. Your screen will be similar to below. Under the **Status** area, indicated below, click the down arrow and change the status from Open to **All (or Committed or Quick Entry)**  so you can see all your batches.

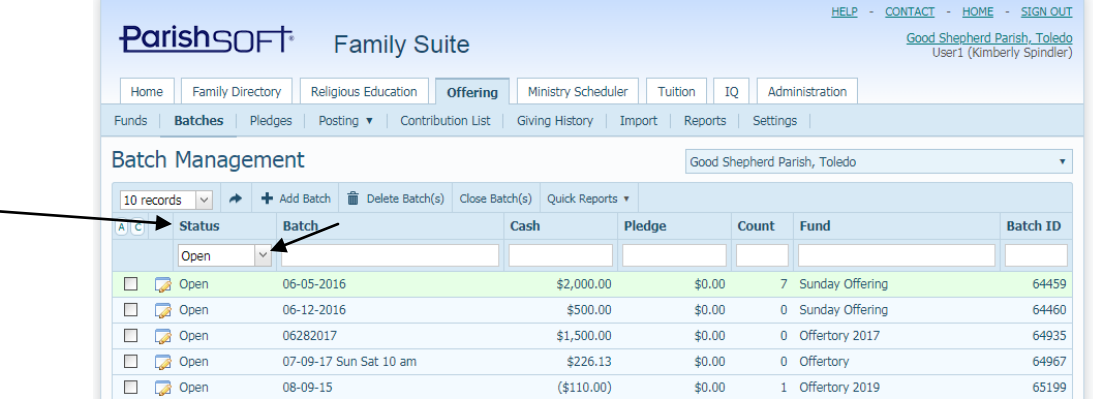

3) Click on your **Batch ID** column twice to organize your batches from low to high, then from high to low, then you should see the most recent batch.

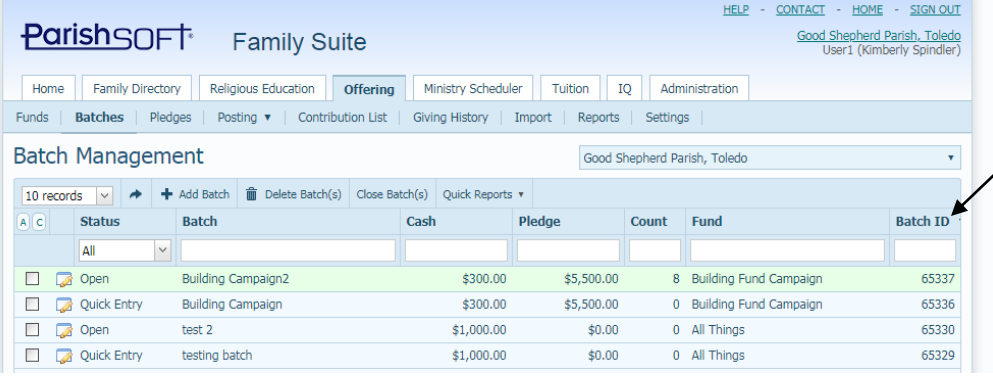

4) Click on the box next to the batch you wish to print off by checking the box as seen below. Click on the **Quick Report** button and select **View Batch Detail Report**

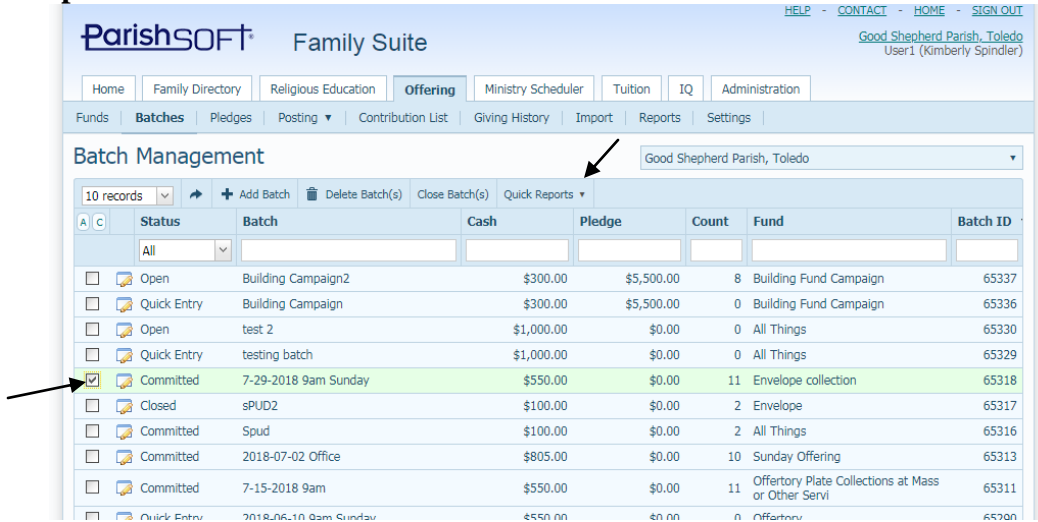

5) The batch detail report for your batch should show up, as seen below. Please note that the "lines" are showing in the order you entered them in, with the "last" entry as the first line on the report.

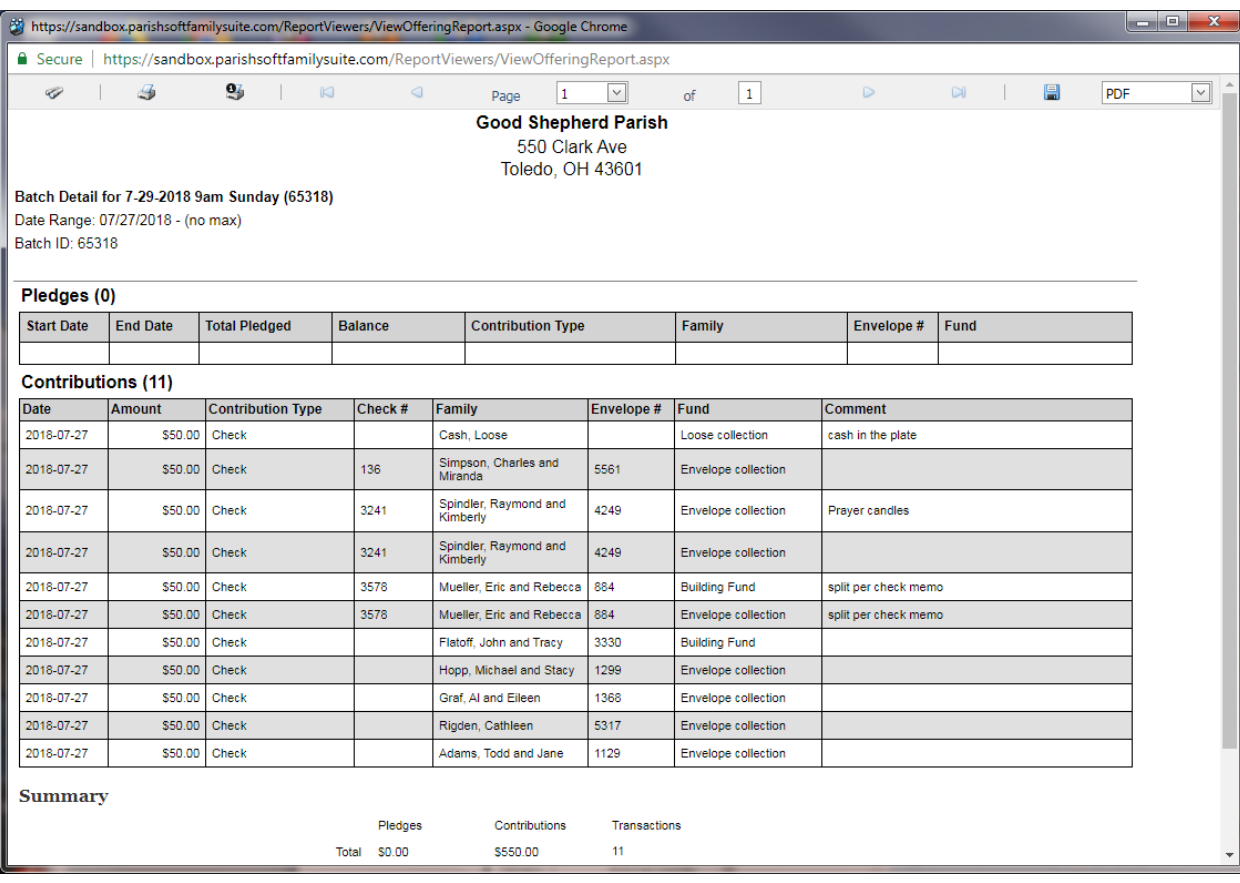

6) In the upper left corner, click on the printer icon seen below if you wish to print off this report. (there will be a summary total at the end of the document which should show your overall batch total)

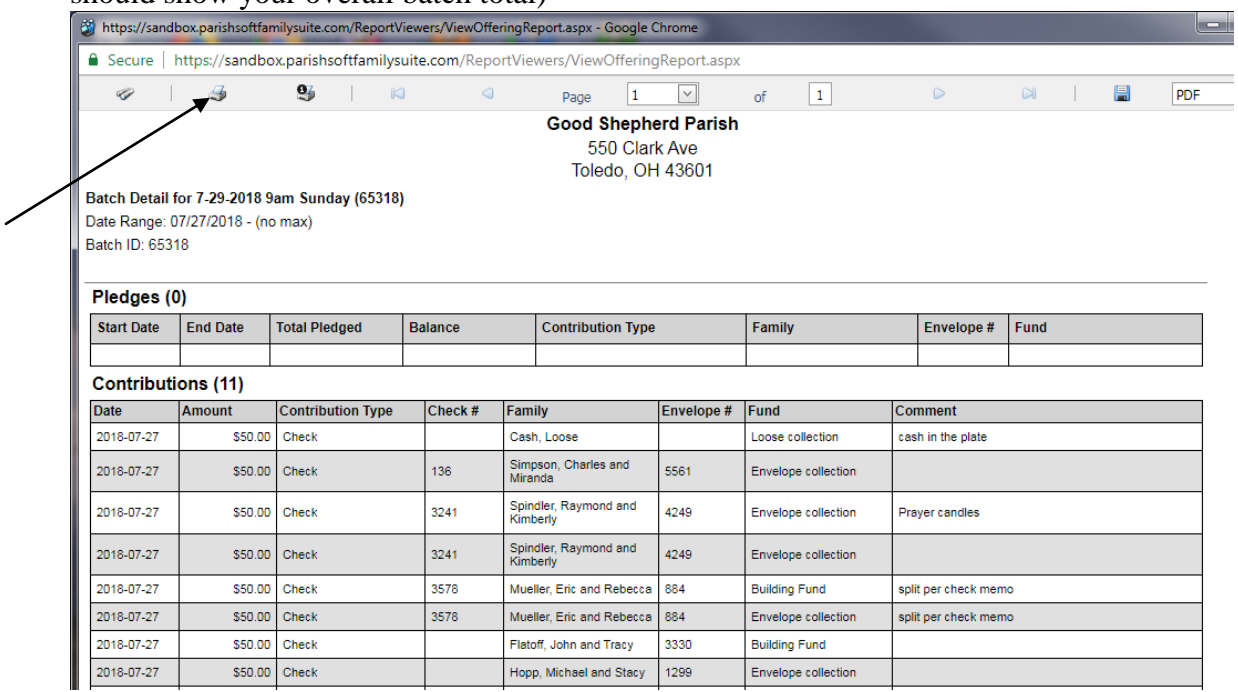

## **B) Per Fund Batch Report-**

7) To print of the batch, grouping it first by fund, then by name, please click on the **Contribution List** under the main **Offering** tab. You should see a screen similar to the one below:

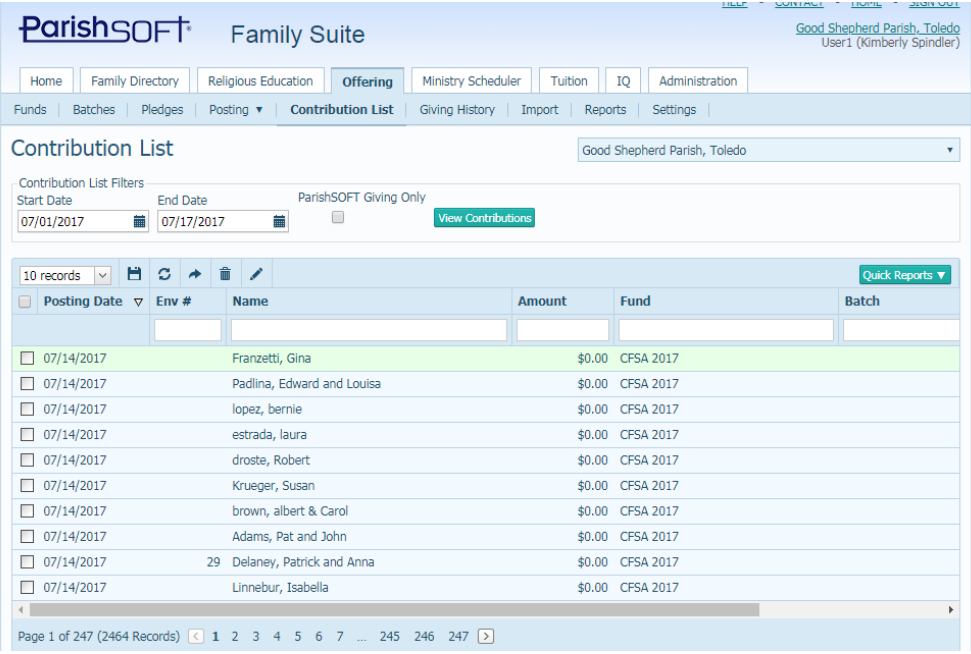

8) In the **Start Date** and **End Date** field, you will fill in the date that you posted your contributions to, which should be the same date as the "name" of your batch. Click the **View Contributions** button. You will now see your contributions, as indicated below:

| <b>ParishSOFT</b>                                                                                                    | <b>Family Suite</b>            |                              | <b>HELP</b><br>$\sim$      | CONTACT - HOME - SIGN OUT<br>Good Shepherd Parish, Toledo<br>User1 (Kimberly Spindler) |
|----------------------------------------------------------------------------------------------------|--------------------------------|------------------------------|----------------------------|----------------------------------------------------------------------------------------|
| Ministry Scheduler<br><b>Family Directory</b><br><b>Religious Education</b><br>Administration<br><b>Offering</b><br>Tuition<br>Home<br>IQ                             |                                |                              |                            |                                                                                        |
| <b>Contribution List</b><br>Funds<br><b>Batches</b><br>Pledges<br>Posting $\mathbf{v}$<br><b>Giving History</b><br>Settings<br>Import<br>Reports                      |                                |                              |                            |                                                                                        |
| <b>Contribution List</b>                                                                                                    |                                | Good Shepherd Parish, Toledo |                            |                                                                                        |
| <b>Contribution List Filters</b><br>ParishSOFT Giving Only<br><b>End Date</b><br><b>Start Date</b><br><b>View Contributions</b><br>盖<br>≣<br>07/27/2018<br>07/27/2018 |                                |                              |                            |                                                                                        |
| $\hat{p}$<br>Н<br>s<br>$\rightarrow$<br>10 records<br>$\check{~}$<br>Quick Reports ▼                                                                                  |                                |                              |                            |                                                                                        |
| Posting Date $\nabla$<br>Env $#$                                                                                                    | <b>Name</b>                    | <b>Amount</b>                | <b>Fund</b>                | <b>Batch</b>                                                                           |
|                                                                                                    |                                |                              |                            |                                                                                        |
| $\Box$ 07/27/2018                                                                                                    | Cash, Loose                    | \$50.00                      | Loose collection           | 7-27-2018 9am Sund                                                                     |
| $\Box$ 07/27/2018<br>5561                                                                                                    | Simpson, Charles and Miranda   | \$50.00                      | <b>Envelope collection</b> | 7-27-2018 9am Sund                                                                     |
| $\Box$ 07/27/2018<br>4249                                                                                                    | Spindler, Raymond and Kimberly | \$50.00                      | Envelope collection        | 7-27-2018 9am Sund                                                                     |
| 07/27/2018<br>□<br>4249                                                                                                    | Spindler, Raymond and Kimberly | \$50.00                      | <b>Envelope collection</b> | 7-27-2018 9am Sund                                                                     |
| $\Box$ 07/27/2018<br>884                                                                                                    | Mueller, Eric and Rebecca      | \$50.00                      | <b>Building Fund</b>       | 7-27-2018 9am Sund                                                                     |
| 07/27/2018<br>П.<br>884                                                                                                    | Mueller, Eric and Rebecca      | \$50.00                      | <b>Envelope collection</b> | 7-27-2018 9am Sund                                                                     |
| 07/27/2018<br>п<br>3330                                                                                                    | Flatoff, John and Tracy        | \$50.00                      | <b>Building Fund</b>       | 7-27-2018 9am Sund                                                                     |
|                                                                                                    |                                |                              |                            |                                                                                        |

*Please note, that if you have more than one batch on a date, it will show all batches as seen in the "Batch" column above. If you wish to restrict the report to just one batch, then you will wish to type in the batch name EXACTLY as you entered it in, under the Batch header, as seen below, and it will restrict the postings to being only those that are from that batch.*

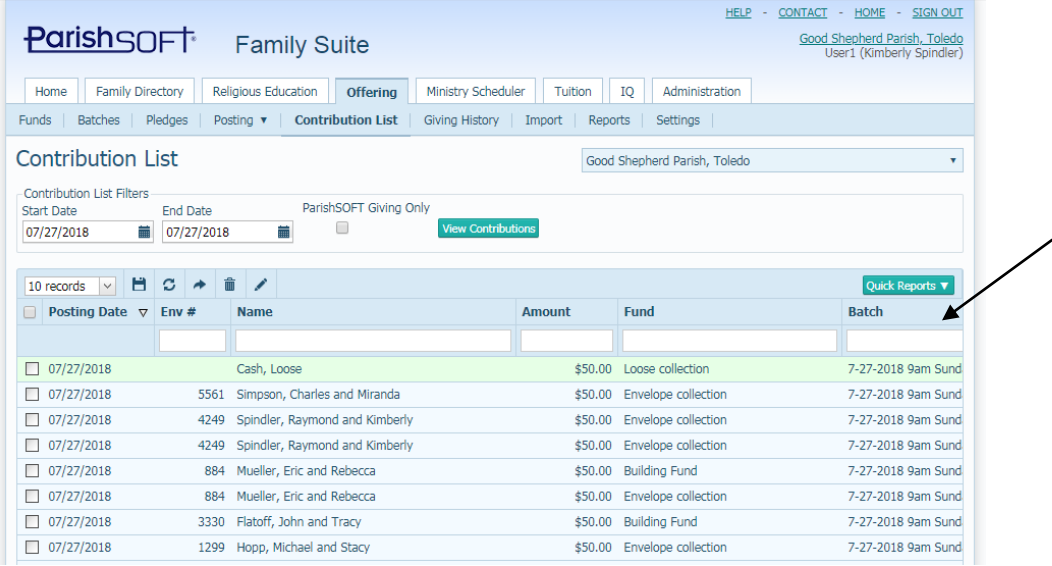

9) Next, review your screen to make sure that the **Name** column has an arrow on it (indicating that the listings are sorted alphabetically) If not, click on the header, where it says **Name**, and the arrow should show up. (and the results will now appear alphabetized)

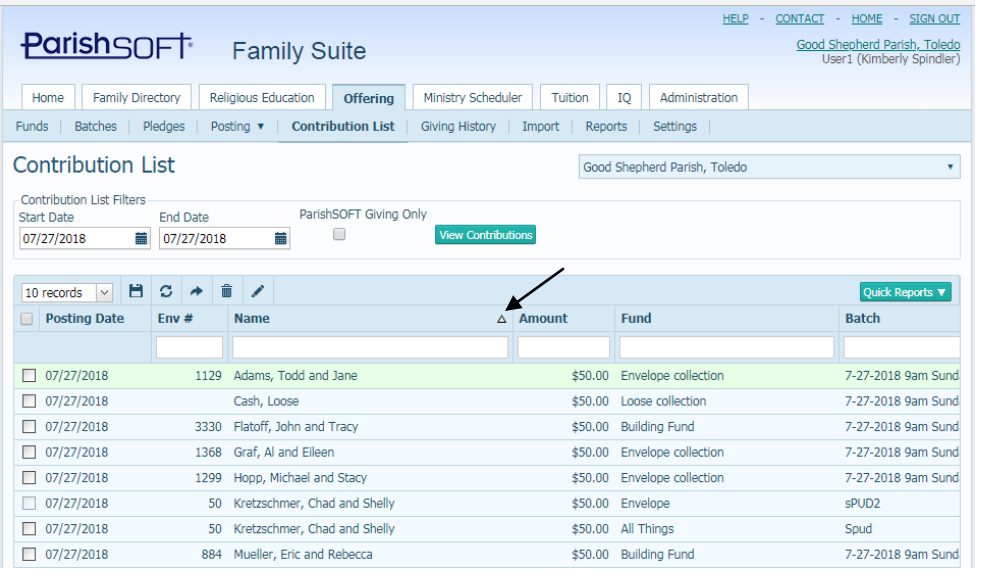

10) Next, click on **Quick Reports < View Date Range Postings,** andyour report will show, similar to the image below. (this report is a popup report and will require your popups to be on)

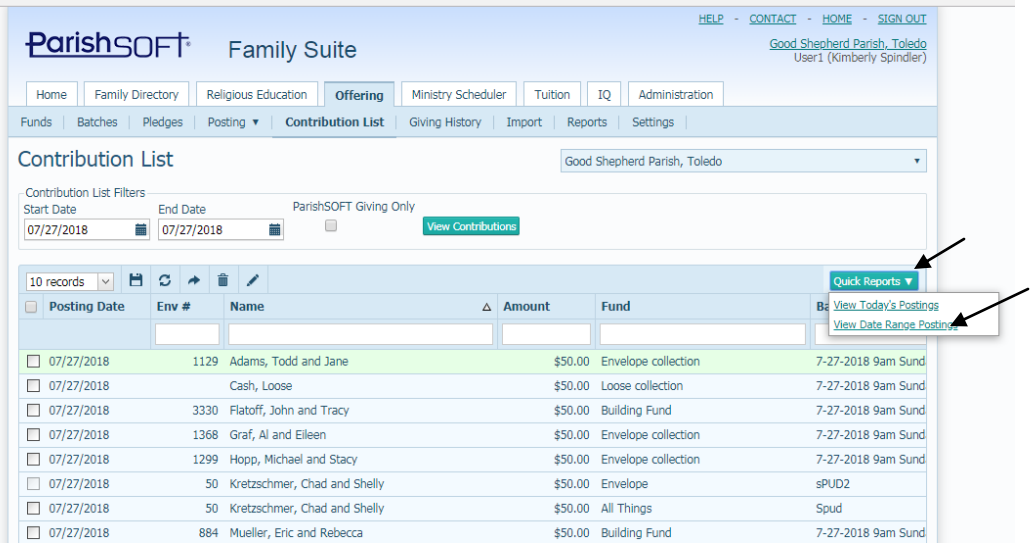

11) There will be a pop up that will show, which will be a report similar to the one seen below. Please note that each Fund is broken out along with a summary of the contribuitons, and the families are alphabetized under the fund listing. At the end of each fund, there will be the fund name again and a total given to that fund, as seen highlighted below.

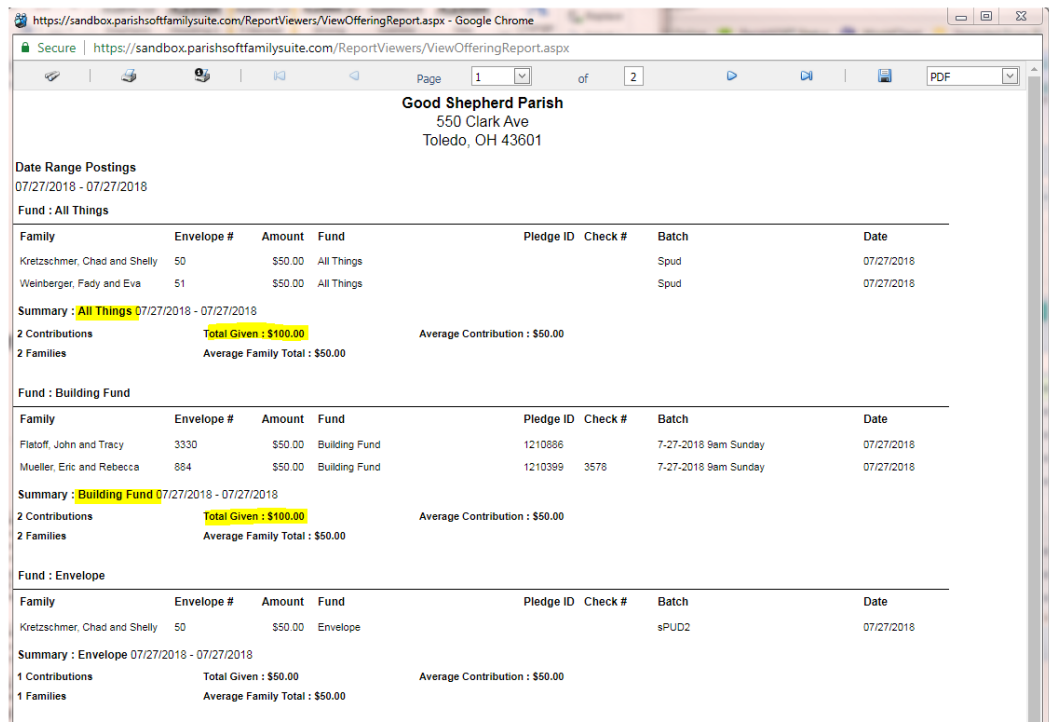

12) To print the report, click the print icon indicated in the upper left side. To export the report, choose your method for exporting (PDF or typically Excel (CSV)) on the far right side, then click the save icon (the on the far right side, the smaller icon indicated below)

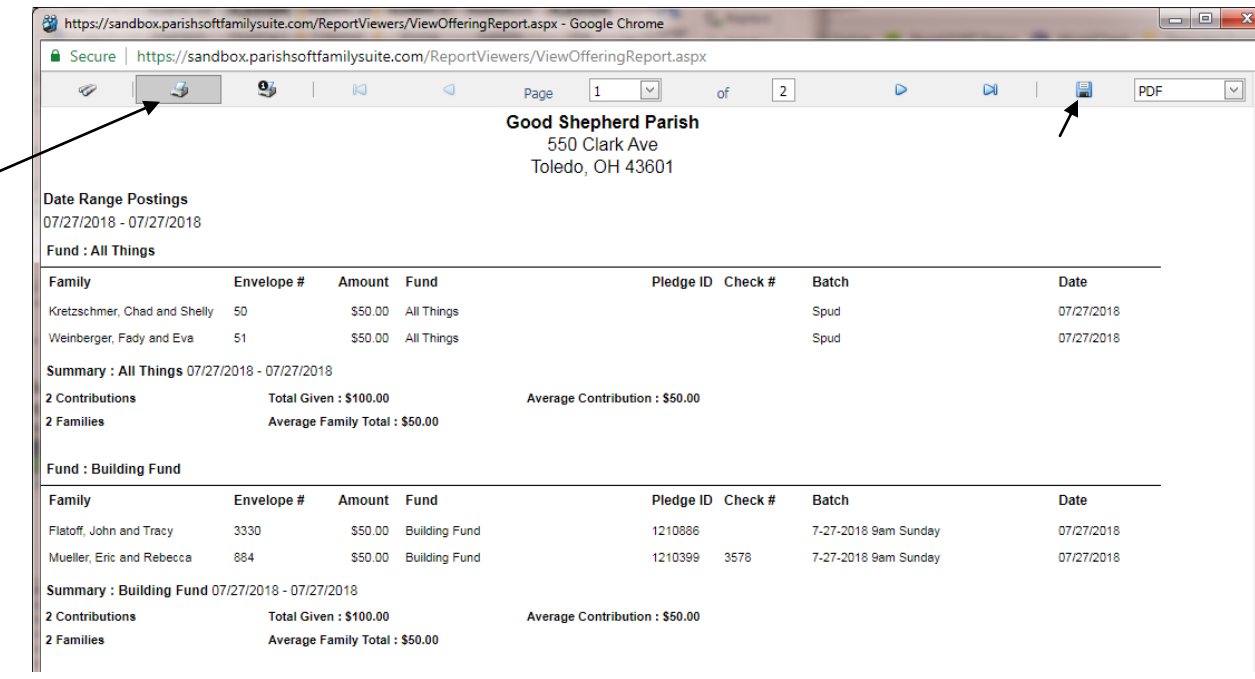